# FORTRA

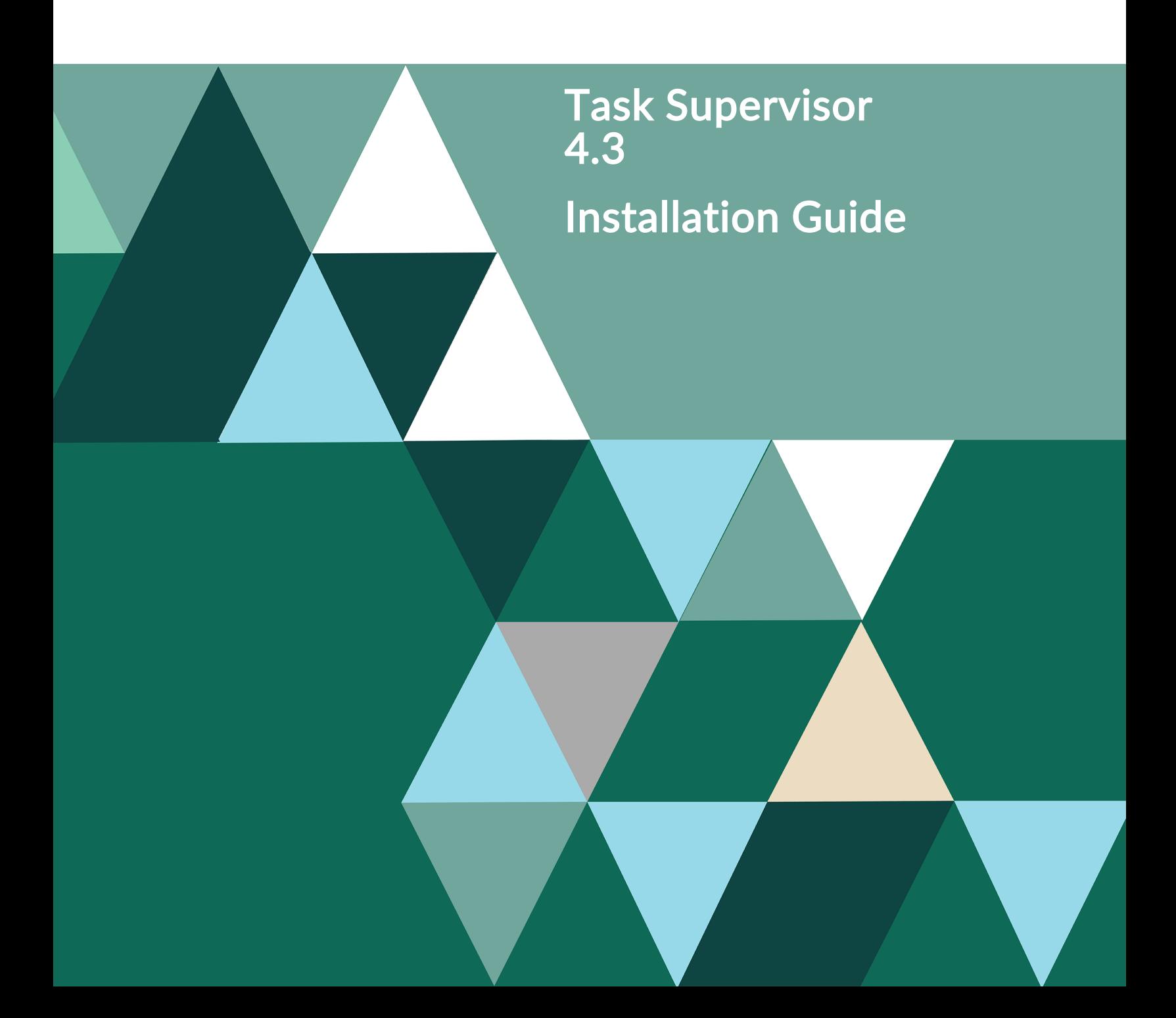

#### Copyright Terms and Conditions

Copyright © Fortra, LLC and its group of companies. All trademarks and registered trademarks are the property of their respective owners.

The content in this document is protected by the Copyright Laws of the United States of America and other countries worldwide. The unauthorized use and/or duplication of this material without express and written permission from Fortra is strictly prohibited. Excerpts and links may be used, provided that full and clear credit is given to Fortra with appropriate and specific direction to the original content.

202302091150

# Table of Contents

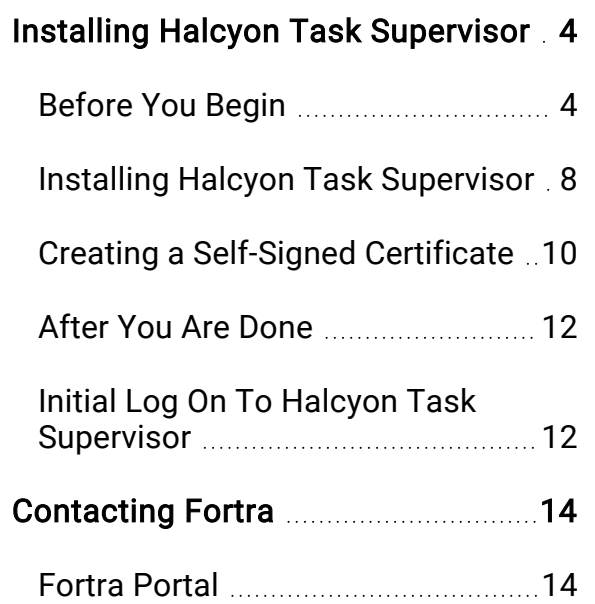

# <span id="page-3-0"></span>Installing Halcyon Task Supervisor

<span id="page-3-1"></span>These instructions describe how to install Halcyon Task Supervisor.

# Before You Begin

Please read this section before you install Halcyon Task Supervisor.

## Acquiring a License Key

In order to use Task Supervisor, a valid license key must be entered. You can acquire a temporary license key from [keys@fortra.com](mailto:keys@helpsystems.com;keys@fortra.com?subject=Request for a temporary Halcyon Task Supervisor license key).

TIP: Instructions on how to apply the license key can be found [here](#page-12-0).

### System Requirements

These are the minimum specifications required for the installation of Halcyon Halcyon Task Supervisor.

#### Hardware requirements

The following are the minimum hardware requirements needed to run Halcyon Task Supervisor:

- 512 MB of RAM (2GB or more is recommended)
- At least 2.5GB free hard disk space

NOTE: SQL Server 2014 requires a minimum of 6GB Hard Disk Space

For 32-bit systems:

• Computer with Intel or compatible 1GHz or faster processor (2GHz or faster is recommended)

For 64-bit systems:

• 1.4 GHz or higher processor

Software requirements

Installation server operating system

• Windows Server 2012

SQL Server (one of):

- Microsoft<sup>®</sup> SQL Server<sup>®</sup> Express
- Microsoft<sup>®</sup> SOL Server<sup>®</sup> 2008
- Microsoft<sup>®</sup> SQL Server<sup>®</sup> 2012
- Microsoft<sup>®</sup> SOL Server<sup>®</sup> 2014
- Microsoft<sup>®</sup> SOL Server<sup>®</sup> 2016

Microsoft<sup>®</sup> .Net Framework (v4.6 or higher)

In order to run Halcyon Task Supervisor, Microsoft .Net Framework v4.6 or higher must be installed on the server onto which the installation is being implemented. This can be downloaded from:

[https://www.microsoft.com/en-gb/download/details.aspx?id=48130](https://www.microsoft.com/en-gb/downloads/details.aspx?id=48130)

WARNING: Installation of Microsoft .NET Framework v4.6 requires a reboot of the server onto which it is installed.

Microsoft® SQL Server 2008 R2 Native Client

This is required if your version of SQL Server is installed on a PC other than the one on which Halcyon Task Supervisor is installed.

[https://www.microsoft.com/en-us/download/details.aspx?id=44272](http://www.microsoft.com/downloads/en/details.aspx?FamilyID=ceb4346f-657f-4d28-83f5-aae0c5c83d52&displaylang=en)

The above link takes you to the download page for Microsoft® SQL Server® 2008 R2 Feature Pack.

The download links for the SQL Server® 2008 Native Client are further down this page within the **Instructions** section (file name: sqlncli.msi). The download required is dependent on your operating environment.

Microsoft® Internet Information Services (IIS)

A general installation of IIS (V6 or higher) is required. This is normally undertaken by your network administrator or in-house system configuration specialist.

<span id="page-5-0"></span>Browser requirements for Halcyon Task Supervisor access

PC or Apple Mac that meets the minimum hardware requirements running one of the following browsers

- Internet Explorer v11.0 or above
- Microsoft Edge
- Mozilla Firefox
- Google Chrome
- Safari

Software requirements for Reporting

To view Task Supervisor reports in PDF format you require:

• Adobe PDF Reader v10 or above

### SQL Requirements

Task Supervisor requires SQL in order to retain data for long periods of time.

TIP: It is recommended that you use a full version of SQL Server although SQL Server Express is supported.

The supported versions are:

- SQL Server Express
- SOL Server 2008 32-bit / 64-bit
- SOL Server 2012 32-bit / 64-bit
- SOL Server 2014 32-bit / 64-bit
- SQL Server 2016 32-bit / 64-bit

## IIS World Wide Web Services Requirements

In order for Halcyon Task Supervisor to work, specific IIS World Wide Web Services settings must be enabled. To check, or amend the current settings on your system, do the following:

- 1. From Windows | Start select Control Panel.
- 2. From within the Control Panel select Programs and Features (Add or Remove Programs).
- 3. From the left-hand navigation panel select 'Turn Windows features on or off''. The Windows Features dialog box is displayed.
- 4. Scroll down to Internet Information Services and expand the folder.
- 5. Expand the World Wide Web Services folder.
- 6. Expand the Common HTTP Features folder.
- 7. Ensure the following settings,Default Document, Directory Browsing, HTTP Errors and Static Content as shown in the screen shot below are enabled.
- 8. Click OK to save the settings.

## <span id="page-7-0"></span>Installing Halcyon Task Supervisor

1. Download the latest version of Halcyon Task [Supervisor](https://community.helpsystems.com/products-and-downloads/downloads/download/?id=373024bc-725f-e911-80fa-005056842064).

IMPORTANT: You need to be registered with the Fortra Community Portal in order to access the download.

WARNING: Ensure you download the correct executable file for your Windows system architecture.

2. Double-click the downloaded .exe file to begin the installation of Halcyon Halcyon Task Supervisor.

To continue the installation, the Software License Agreement must be accepted.

- 3. Select 'I accept the terms of the end user license agreement' and click Next to continue.
- 4. From the **Setup Type** dialog, click **Complete** to install all components of Halcyon Task Supervisor. There are two components within the installation:
	- Common Components components that are required by all Halcyon PC-based products
	- Task Supervisor the main Halcyon Task Supervisor program

### Halcyon Common Components

The initial installation process of the Halcyon Common Components begins:

- 1. On the InstallShield Common Components display, click Next to continue.
- 2. On the Customer Information display, enter your User and Company Name. Click Next to continue.
- 3. On the Choose Destination Location display, either retain the default installation setting of C:\Program Files\Halcyon or use the **Browse** button to navigate to and select a new installation directory. Click **Next** to continue.

The Start Copying Files display allows you to review your installation choices prior to the installation starting. Click **Back** to return to previous screens and amend installation settings. Click Next to continue and start the installation of Halcyon Common Components.

The installation progress is displayed.

The installation of Halcyon Common Components is now complete.

## Halcyon Task Supervisor

- 1. On the InstallShield Task Supervisor display, click Next to continue.
- 2. On the Customer Information display, enter your User and Company Name. Click Next to continue.
- 3. On the Choose Destination Location display, either retain the default installation setting of C:\Program Files\Halcyon or use the **Browse** button to navigate to and select a new installation directory. Click Next to continue.
- 4. On the Setup Type display, select Complete to initialize a full installation of Halcyon Task Supervisor. Click Next to continue.
- 5. Select the Database server and Authentication method. Usually, installations use the pre-configured \Halcyon option and connect using SQL Server Authentication specifying user Logon ID as 'sa'. Please provide a memorable password. If in doubt, please consult your database administrator for advice. Click Next to continue.

#### For Custom SQL instances only

If you decide not to install the Halcyon SQL instance and select a Custom Installation you must enter the SQL Path and Authorization information as required.

6. On the Start Copying Files display, review your choices and either click Back to amend previously entered installation settings or click Next to initialize the installation routine and start extracting the installation files.

NOTE: At this point you may see a reference to a pending reboot – note that Halcyon products never require a system reboot but this is a warning that there is a pending one (maybe for Windows updates or another application). Click Yes to continue.

The installation of Halcyon Task Supervisor is now complete.

7. Click Finish.

## <span id="page-9-0"></span>Creating a Self-Signed Certificate

Follow these instructions to create a self-signed certificate for use with the secure Task Supervisor website (https).

NOTE: You can ignore this step if your organization has already purchased an SSL Certificate.

- 1. Open Windows Administrative Tools | Internet Information Services.
- 2. In the Connections panel, select the local device. This may be the only device listed.
- 3. From the device's Home panel locate the ISS section and double click Server Certificates.
- 4. From the Actions panel, select Create Self-Signed Certificate…
- 5. Enter a Friendly certificate name, for example Task Supervisor Certificate.
- 6. From the Certificate Store drop-down menu, select Web Hosting.

NOTE: The Web Hosting store works like the Personal store, so all of the existing tools to import and export certificates work the same way. The key difference between Web Hosting store and Personal store is that Web Hosting store is designed to scale to higher numbers of certificates.

7. Click OK. The newly created certificate is listed in the Server Certificates panel.

Assigning the certificate

- 1. In the Connections panel, expand the Device name and the Sites folder and click Halcyon Task Supervisor.
- 2. From the Actions panel, click Bindings.
- 3. From within the Site Bindings dialog, click Add.
- 4. From the Type drop-down list select https.
- 5. Leave the IP address and Port settings as the defaults.
- 6. Enter the Host name, for example; www.tasksupervisor.com
- 7. From the SSL certificate drop-down list, select the newly created Task Supervisor Certificate.
- 8. Click OK.

Deleting the original http entry

- 1. From within the Site Bindings dialog, select the original http entry and take a note of the Port number. The default port number is 8888.
- 2. Click Remove to delete the http entry and click Yes when prompted to confirm.
- 3. Once the original http entry has been removed, double-click the new https entry to open the Edit Site Bindings dialog.
- 4. Update the Port number to 8888.
- 5. Click OK.
- 6. Click Close to shut the Site Bindings dialog.

Restart the Halcyon Task Supervisor web site

A restart is needed to acknowledge the new https binding's port change.

- 1. From the Connections panel, select the Halcyon Task Supervisor web site.
- 2. From the Actions panel, either click Restart, or Stop followed by Start.
- 3. Now click Browse \*.8888 (https) to access www.tasksupervisor.com.

Defining a Hostname for a local website

This is done by modifying the HOSTS file of the server hosting your site so that it points to the local machines's IPaddress when visiting the www.tasksupervisor.com domain.

- 1. Open a text editor, such as Notepad, and Run as Administrator.
- 2. Open the following file: c:\Windows\System32\Drivers\etc\hosts
- 3. Add the following entry to the file:

Local IP Address www.tasksupervisor.com

EXAMPLE: If the local ip address is 10.60.159.82, then the entry would be:

10.60.159.82 www.tasksupervisor.com

4. Click File | Save.

## <span id="page-11-0"></span>After You Are Done

Congratulations! Task Supervisor is now installed. Read the following for additional information and your next steps.

## <span id="page-11-1"></span>Initial Log On To Halcyon Task Supervisor

#### Administrator Log On

Use the following instructions to log-on to Halcyon Task Supervisor:

- 1. Open a [compatible](#page-5-0) web browser.
- 2. In the Address bar, type: https://localhost:8888. Note that a [self-signed](#page-9-0) certificate for Task Supervisor is required to access the https protocol.

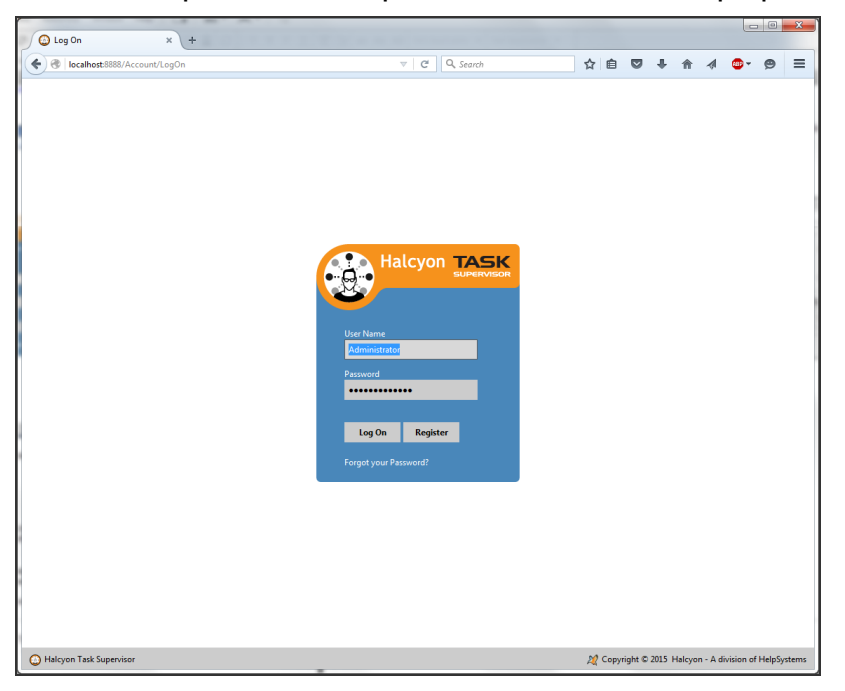

3. For first-time access, log-on with the following (case-sensitive) credentials:

#### User Name: Administrator Password: administrator

NOTE: For security purposes it recommended that you change the Administrator password after first-use.

Subsequent Administrator log-ons must use the new password.

4. Click Log On or press Enter to continue.

NOTE: If you enter an invalid user name or password for this, or subsequent attempts, a generic login failure message is displayed. Click OK to close the dialog and retry.

### <span id="page-12-0"></span>Licensing

On first use of Halcyon Task Supervisor, you are required to enter a valid license code. This is usually supplied by your local sales representative or alternatively, please contact: [keys@fortra.com](mailto:keys@fortra.com).

#### Licensing Task Supervisor

- 1. Right-click in the main panel of the display and select Add from the pop-up menu. The Add License dialog is displayed.
- 2. Enter the license code that you have been supplied. You can copy and paste this directly from the email sent by Halcyon or your local sales representative.
- 3. Click OK.

The License Code and Expiry date are now displayed in the main display of Halcyon Task Supervisor.

You are now ready to begin using Halcyon Task Supervisor.

# <span id="page-13-0"></span>Contacting Fortra

Please contact Fortra for questions or to receive information about Task Supervisor. You can contact us to receive technical bulletins, updates, program fixes, and other information via electronic mail, Internet, or fax.

## <span id="page-13-1"></span>Fortra Portal

For additional resources, or to contact Technical Support, visit the Fortra [Community](https://community.fortras.com/) Portal at [https://community.fortra.com](https://community.fortra.com/).

For support issues, please provide the following:

- Check this guide's table of contents and index for information that addresses your concern.
- Gather and organize as much information as possible about the problem including job/error logs, screen shots or anything else to document the issue.